この資料は ZOOM 利用のノウハウ説明ではございません

## 同窓会の ZOOM 使用に関する説明です

## 第一部 同窓会の ZOOM 利用方法

第二部 ホスト (開催者)の準備 第三部 参加方法

この資料は FireFox (ブラウザ) を使用しています

PC 環境によって相違があるかもしれませんが、似たり寄ったりでしょう!

同窓会の ZOOM は

・ 予約申請式です

予約は一件/日にしています

ZOOM のアカウント情報は機密性維持のため公開できないので、同窓会 HP で

申請し HP 管理委員長が ZOOM に対して予約登録する手順を踏みます

予約は 60 日前から受け付けます

・ 参加者を限定します

原則、同窓会会員のみとします

特例で、同窓会 ML の登録者の参加を認めます

・ 有償なので時間制限はありませんが最大 100 名に限られます

ZOOM の開催は、誰かがホスト役になる必要があります

ホストは

・ ホストは同窓会 HP の MembersRoom にアクセスする ID/PW をあらかじめ取得して おく必要があります

ID/PW を持っていないときは、同窓会 HP の Resistration から請求して下さい

・ ホストは HP 名簿にメールアドレス、電話番号をあらかじめ登録しておく必要が あります

これらは非公開希望でも構いませんが、ZOOM 開催に関する連絡に HP 委員会で 使用するので承知していただきます

- ・ 開催日まで余裕を持たせて予約を申請します 申請許可メールで、必要事項を確認・操作します
- ・ 参加者に必要事項を連絡します
- ・ 開催当日 ZOOM に入って参加者を待ち受けます

第一部 同窓会の ZOOM 利用方法 第三部 ホスト(開催者)の準備(開催予約の方法 1/3) 第三部 参加方法

開催予約には同窓会 HP を使用します (その他の方法は使えません)

同窓会 HP の MembersRoom を開きます

ID/PW を使ってログインします(会員番号+氏名でのログインでは予約できません)

Zoom meeting の開催予約申請を開きます

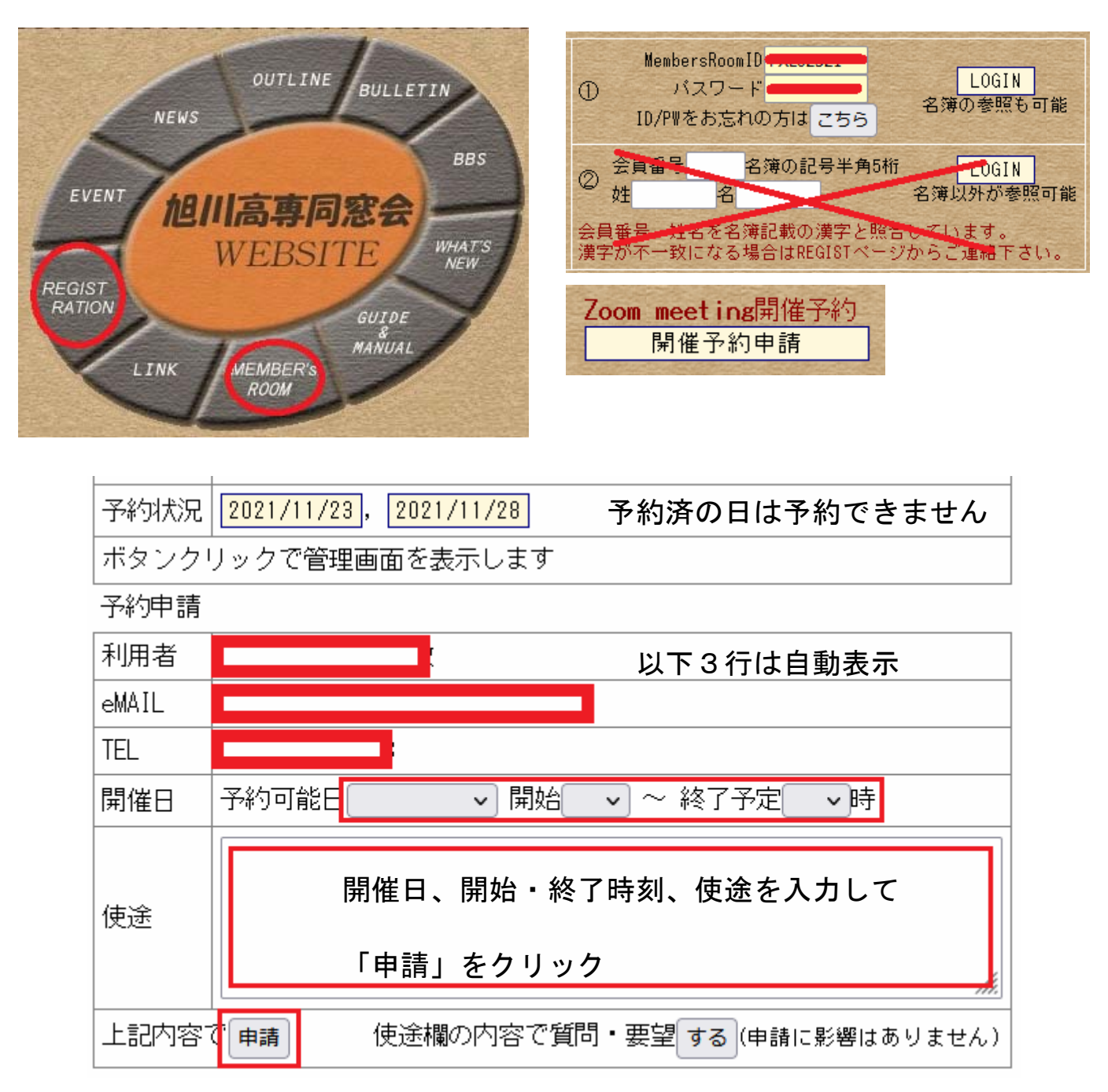

第一部 同窓会の ZOOM 利用方法 第二部 ホスト(開催者)の準備(開催予約の方法 2/3) 第三部 参加方法

確認表示に OK クリックで受付が完了し

下記メールが届きます

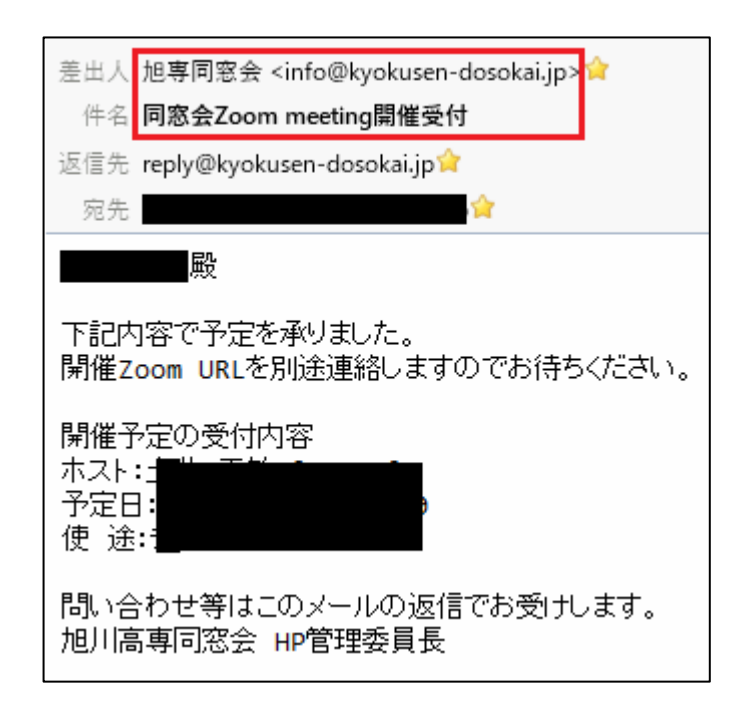

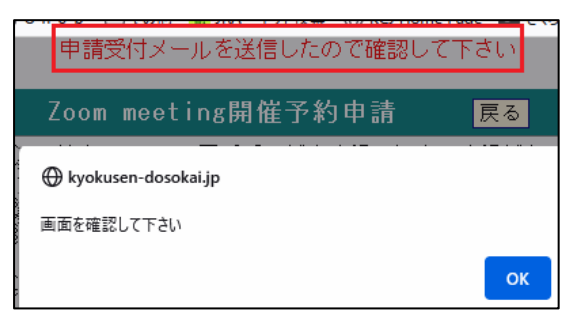

この時点では、受付のみなので 次に送られてくるメール連絡を 待ちます

予約処理を終えると右のメール

(開催予定の Zoom URL をお知らせ)

が届きます

MembersRoom の Zoom 開催予約申請

画面の該当日をクリックして必要

事項を確認します。

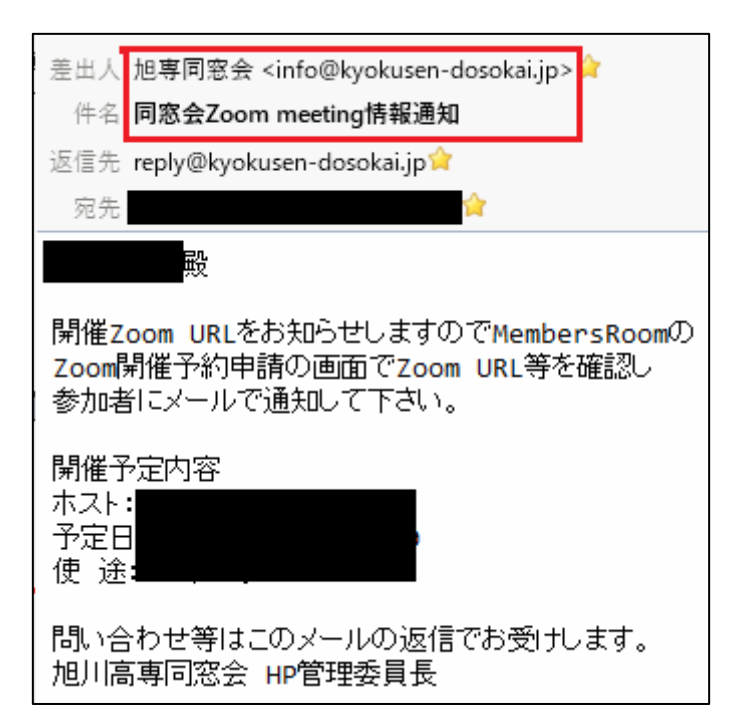

第一部 同窓会の ZOOM 利用方法

第二部 ホスト(開催者)の準備(開催予約の方法 3/3)

第三部 参加方法

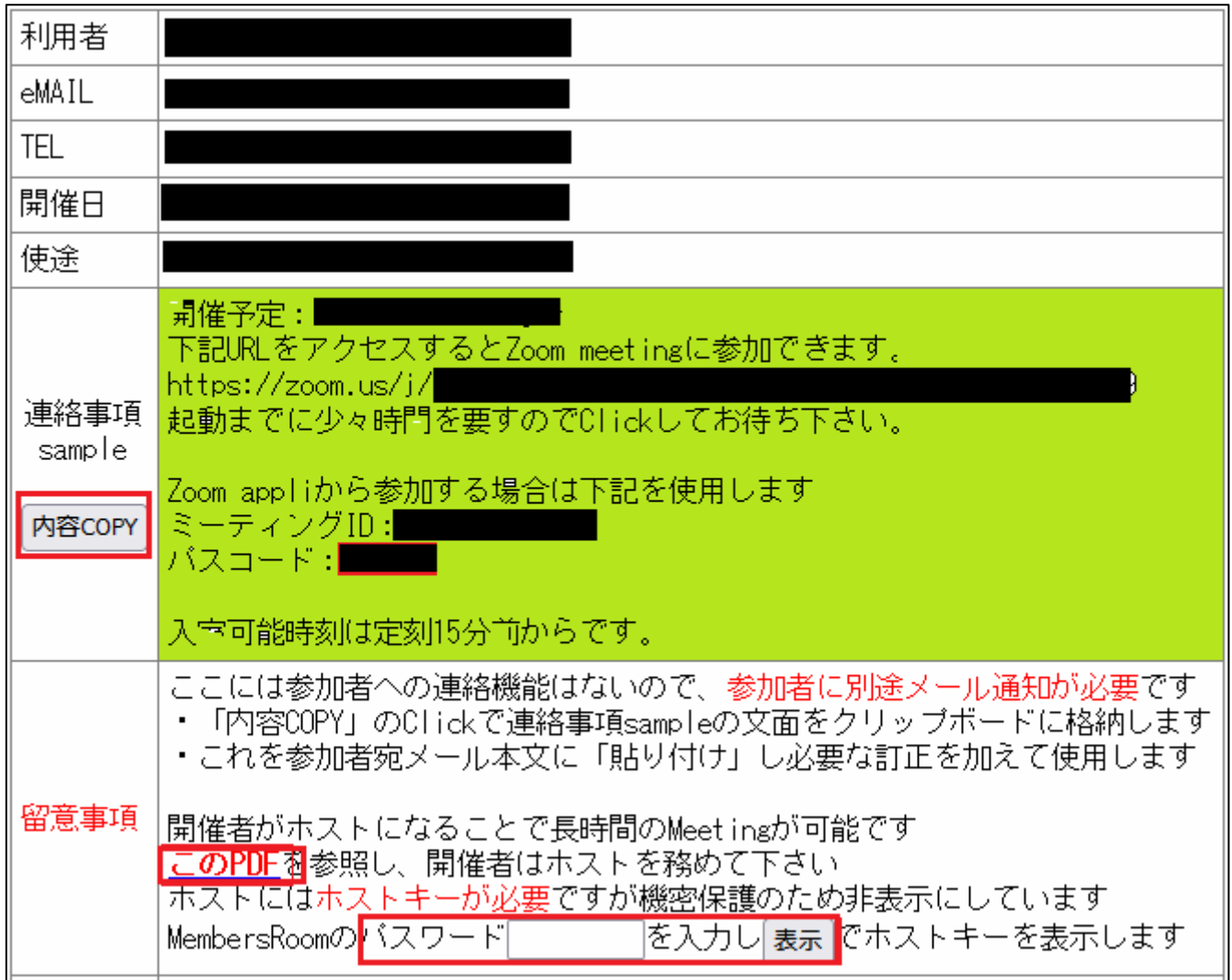

ここでやることは

「内容 COPY」をクリックすると緑部分の文面をクリックボードに書き込むので

メールの本文に貼り付け、必要な修正を加えて参加者に通知します

通知を終えたら「この PDF」をクリックして内容を確認し、当日に備えます

申請者の MembersRoom のパスワードを入力し表示されるホストキーをメモします

ホスト役の準備はこれで完了です

第一部 同窓会の ZOOM 利用方法 第二部 ホスト(開催者)の準備 第三部 参加方法

ZOOM の参加は、HP 名簿の登録状況には依存しません

ホストから招待を受けた会員は誰でも ZOOM に参加できます

ホストから送られた招待メールの URL をクリックします

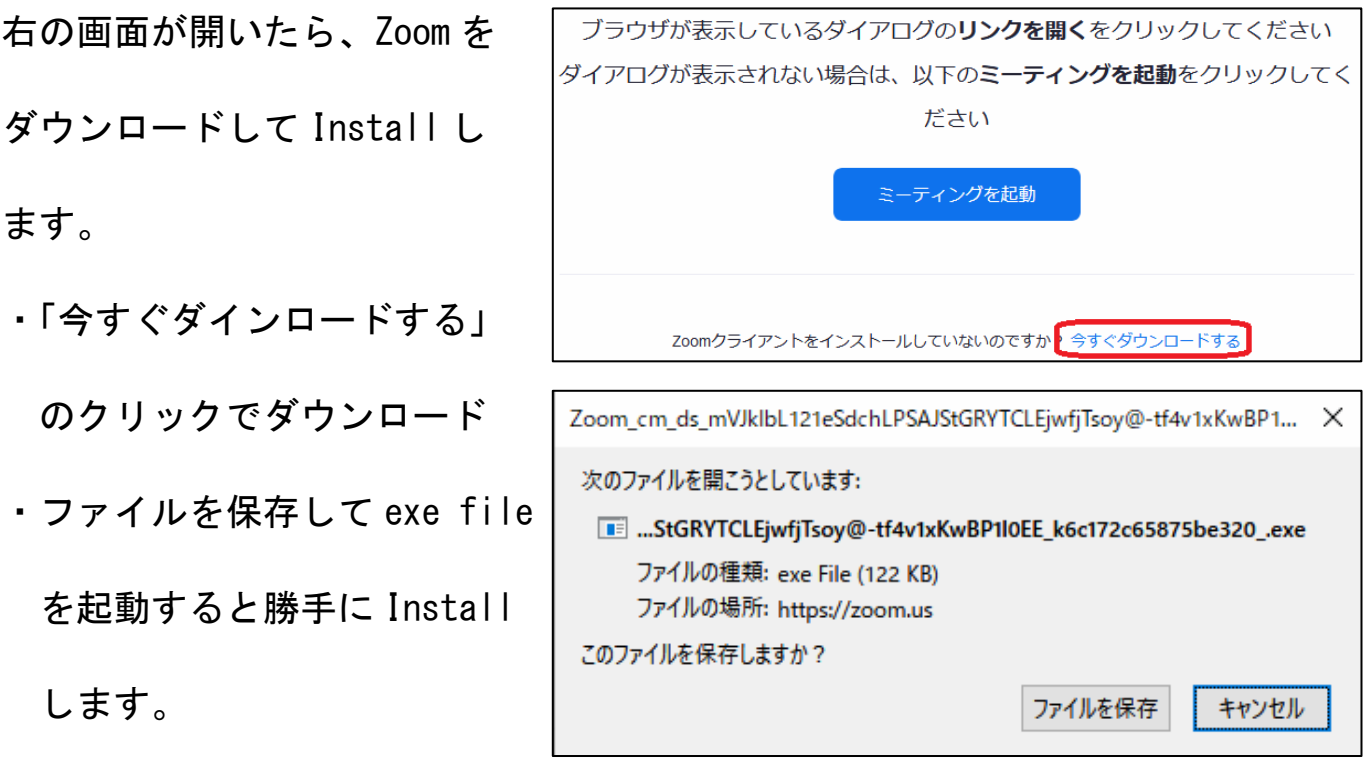

Install していなくても Zoom はできますが、WEB なので Zoom 画面の動きが遅いか も知れません。

注)これをやっている最中に、WEB で Zoom が動き出したような気がします。

その時は、Zoom の動作を無視して Install して下さい。

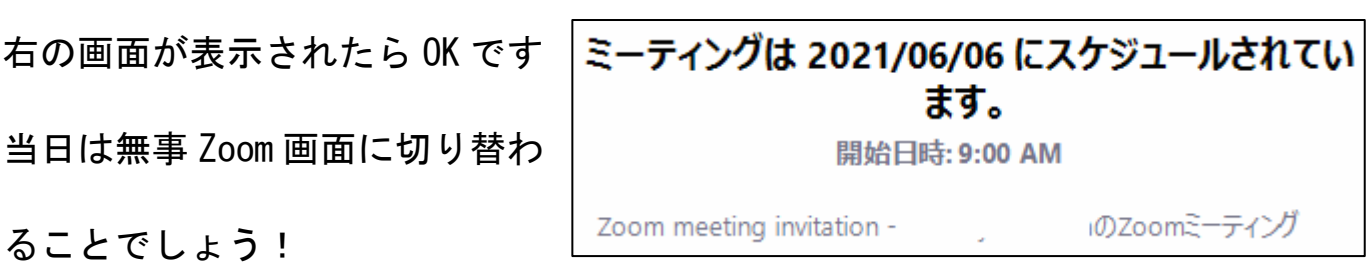